## 水面に咲くすいれんを描きます

台紙=テクスチャーから色を付け 線なしにします 四角形を小さく描きます。「図形の塗りつぶし」「テクスチャー」で「大理石」 「コピー」「貼り付け・図」で画像にしておきましょう。

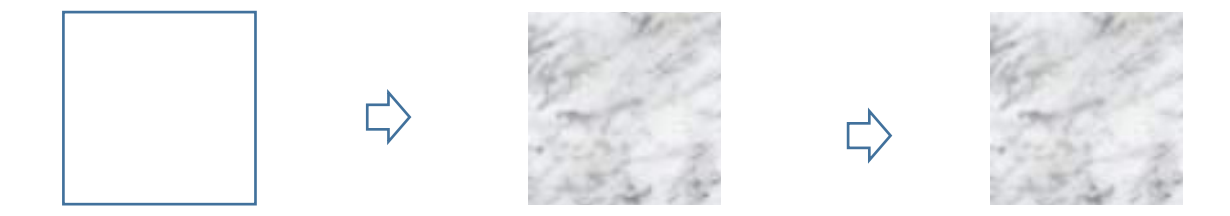

水面の感じを出すために少しぼかします。

ぼかす方法として 小さい図を拡大し、色合いを変えてみます。「書式」「色」で「色の変更:緑、アクセント(淡)」をクリック。 「図の効果」「ぼかし」25ポイント

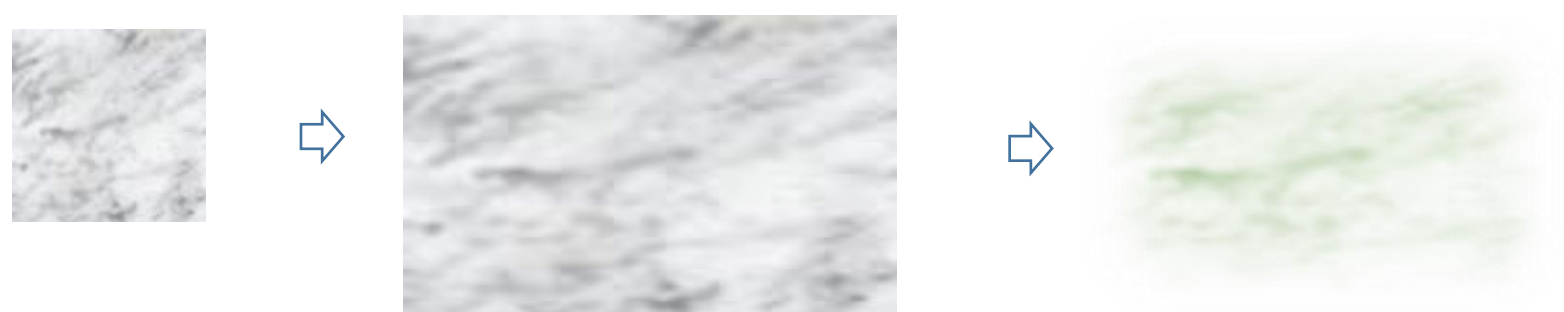

すいれんの花

もとになる花びらを描きます。「曲線」を選び下図のような形にし Ctrl キーを押しながらドラックして 3 枚にします

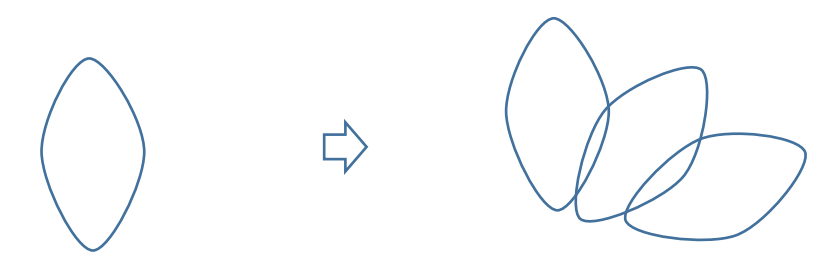

3枚を Shift キー + Ctrl キーを押しながら左にドラッグ (コピ) します コピーしたものを左右反転させます。形を整えてグルプ化します。

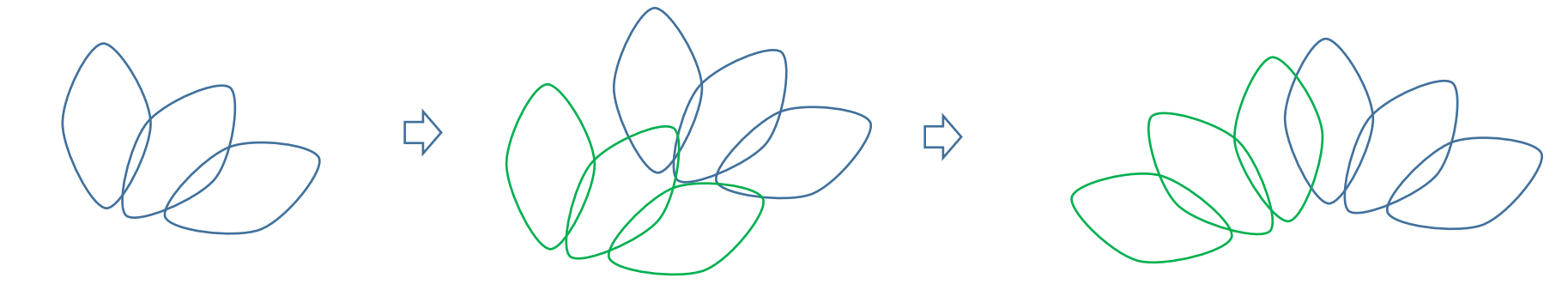

6

 $\Rightarrow$ 

一枚を追加してすこし大きくします。全体をグループ化します。

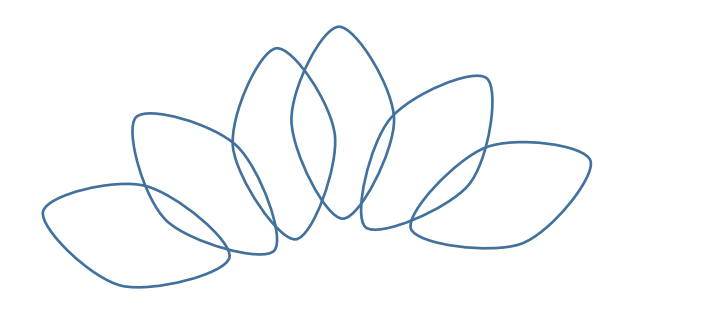

下半分も形を少しづつ変えながら描いていきましょう。すべてを組み合わせます。

 $\Rightarrow$ 

 $7 \mid$  8

ピンク系の色を付けグラデーションにしたり透過をかけておきます。 4 個の部品を上下にそれぞれ分けておきます

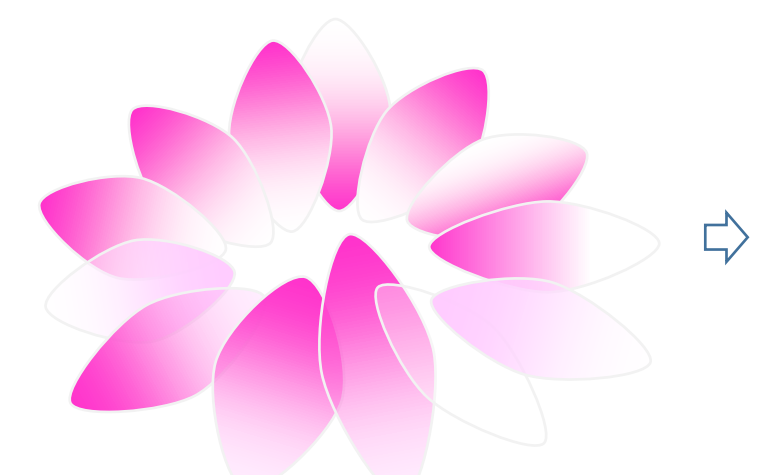

中のめしべを描きます

「基本図形」「円柱」に星16を下図のように変形し、太さ 1.5 ポイント、破線。5 個ほど作成し円柱にのせます

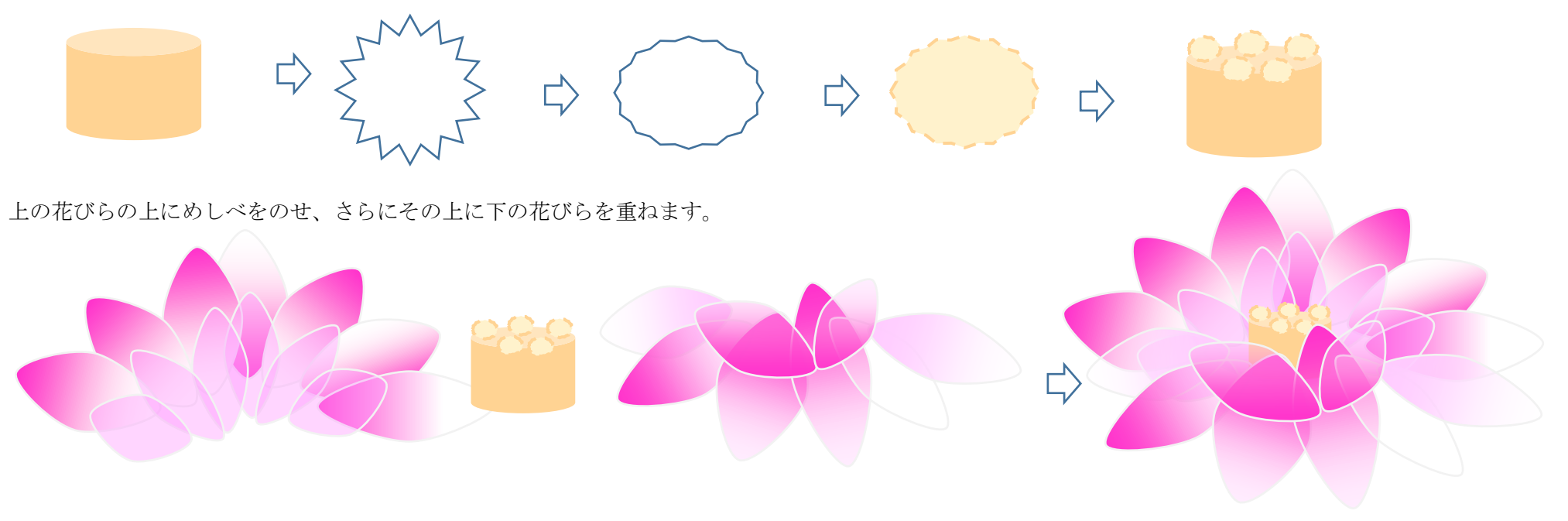

 $\Rightarrow$ 

蕾を作ります。

塗りつぶしいろいろ...ピンク系でグラデーションをつけておきます。花びらを下図のように変形、5~6個重ねてつぼみにします 「グループ化」してからでも 1枚1枚別々に色を付けてもどちらでもいいでしょう。

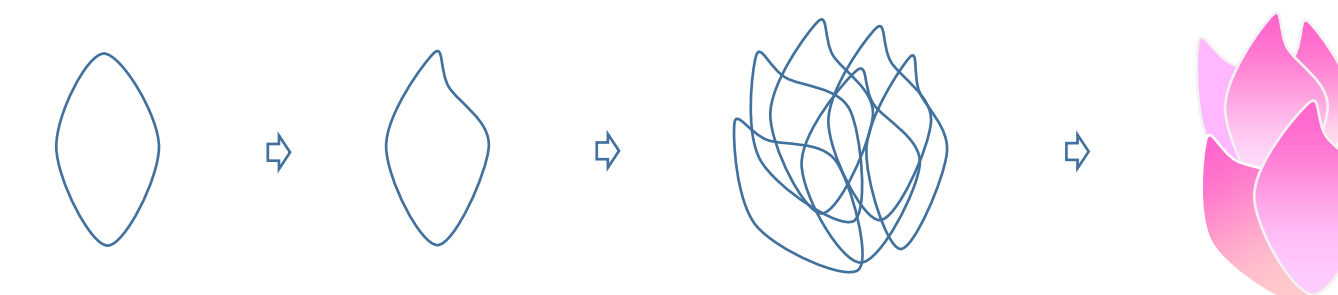

がくと葉を作ります。花びらの変形と月を使用・塗りつぶしはグラデーションの「こけ」を使います

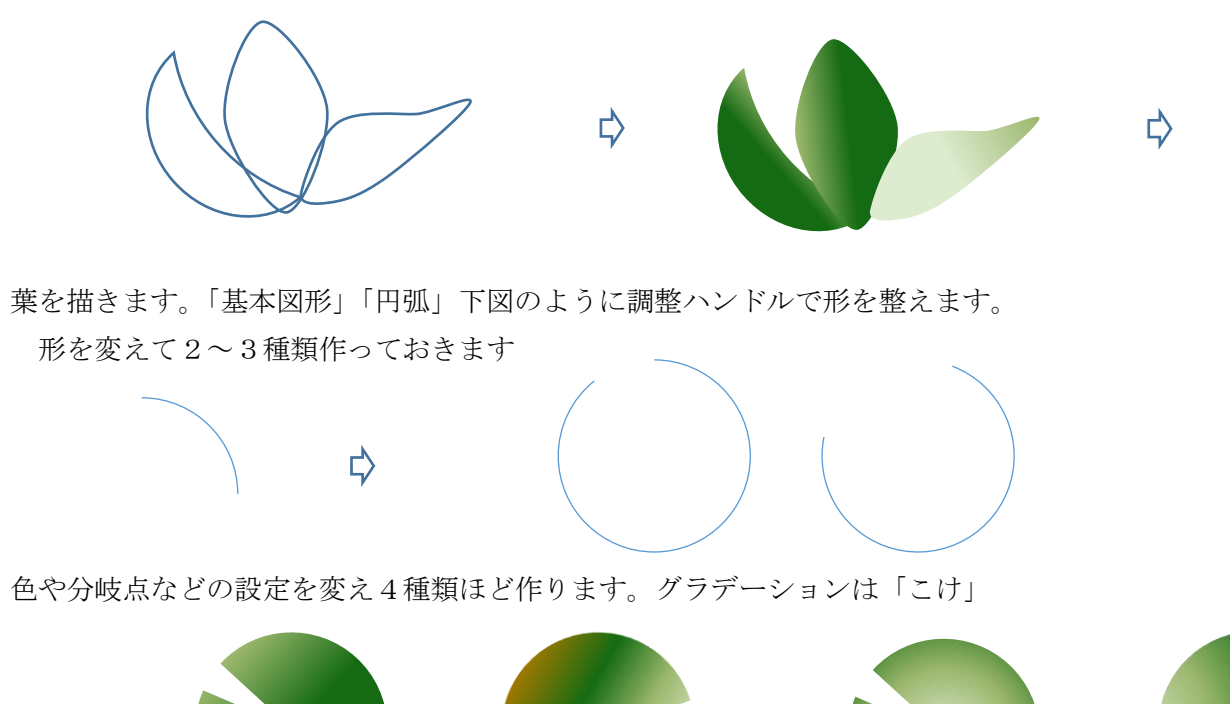

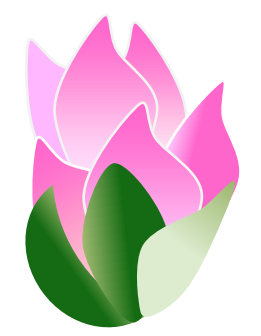

色や分岐点などの設定を変え4種類ほど作ります。グラデーションは「こけ」

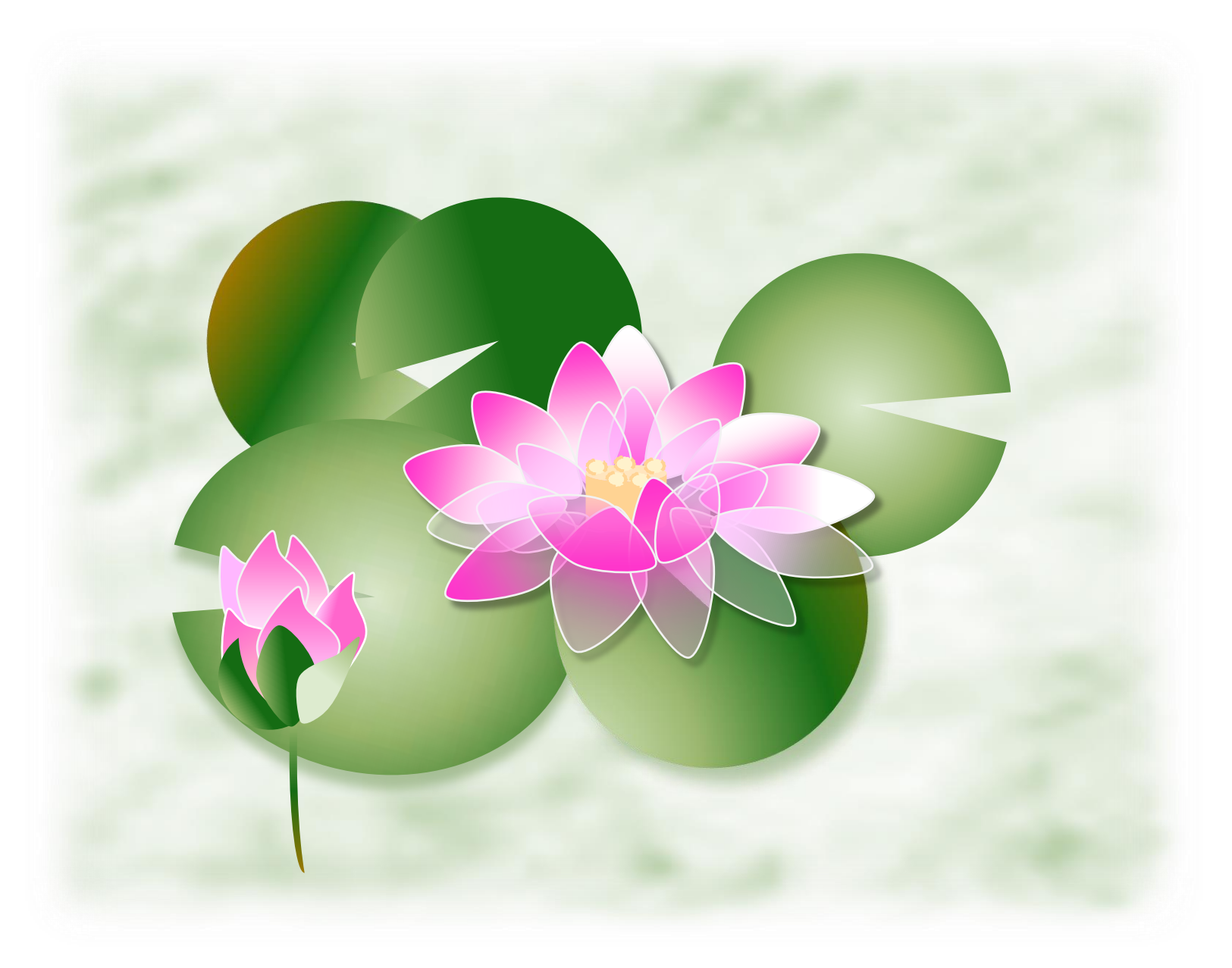